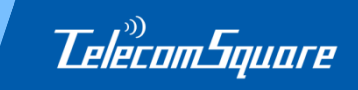

# **TelecomSquare モバイル機器レンタルサービス申込手順書**

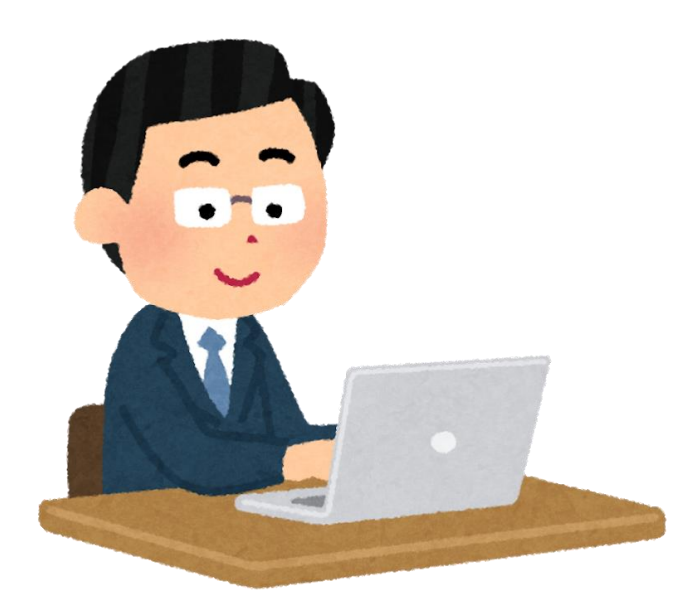

**Copyright © TelecomSquare, Inc. All Rights Reserved. 1**

## **Step1: ウェブサイトにアクセス**

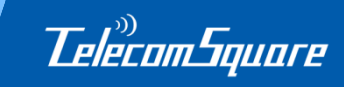

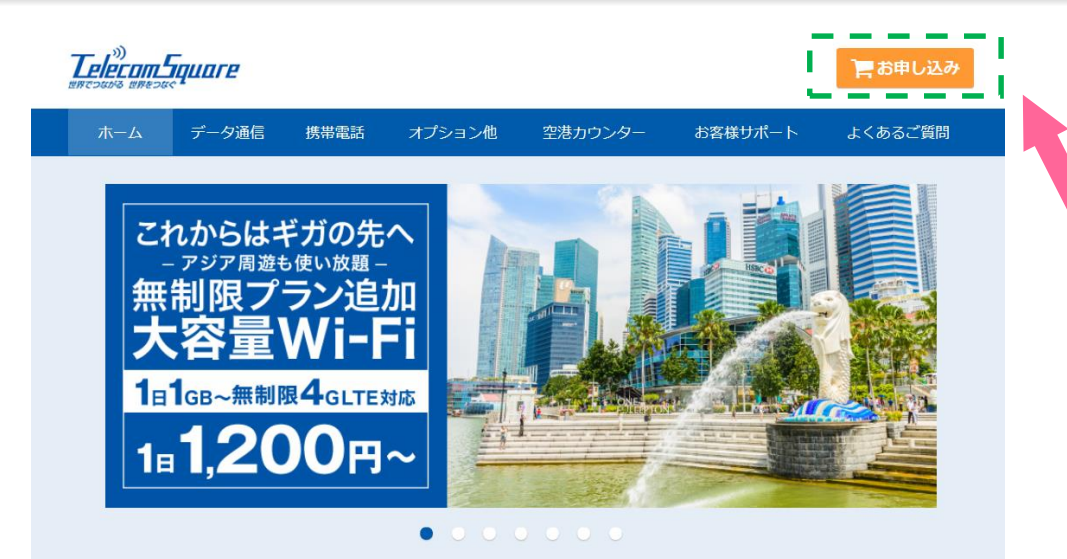

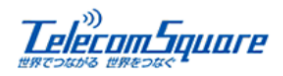

こちらは古河雷エグループ様専用お申込みページです。

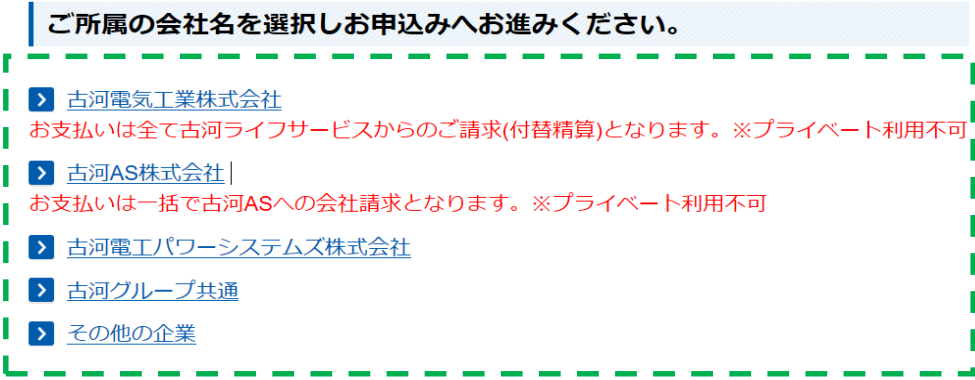

Copyright©Telecom Square, Inc. All rights reserved.

**①下記、古河電工グループ専用 WEBサイトにアクセスしてください。**

**https://biz.telecomsquare.co.j p/furukawalife/**

**②右上のお申込みボタンを クリックしてください。**

### **③ご所属の会社名をお選びください。**

 $\boxtimes$ CLOSE

## **Step2: 【空港受取】渡航先・レンタル期間・受取場所の選択**

**Telecom Square** 

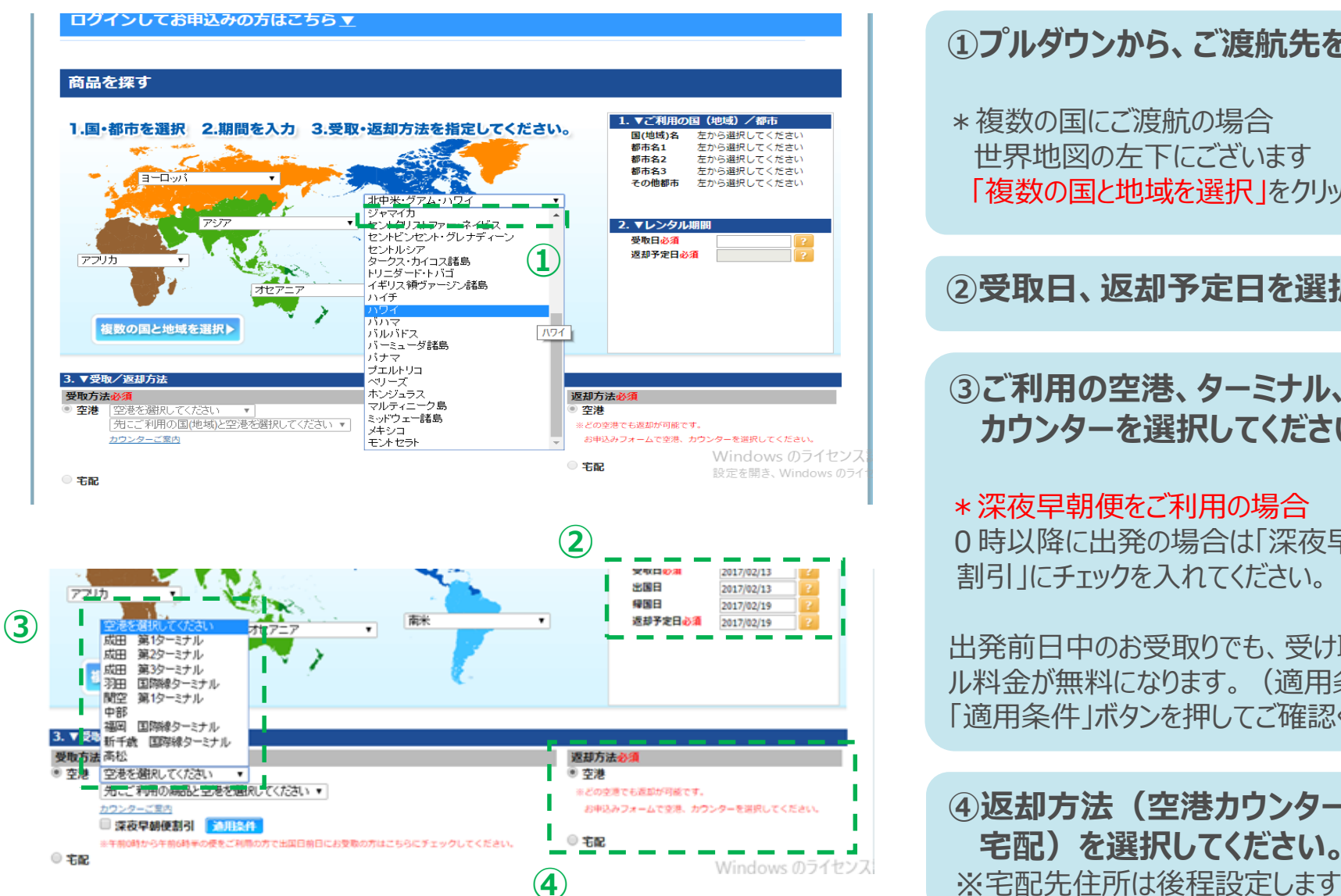

### **①プルダウンから、ご渡航先を選択します。**

\*複数の国にご渡航の場合 世界地図の左下にございます 「複数の国と地域を選択」をクリックしてください。

#### **②受取日、返却予定日を選択してください。**

**③ご利用の空港、ターミナル、 カウンターを選択してください。**

\*深夜早朝便をご利用の場合 0時以降に出発の場合は「深夜早朝便 割引」にチェックを入れてください。

出発前日中のお受取りでも、受け取り日のレンタ ル料金が無料になります。(適用条件については 「適用条件」ボタンを押してご確認ください。)

**④返却方法(空港カウンターもしくは 宅配)を選択してください。**

## **Step3:【宅配受取】レンタル期間・受取場所の選択**

*Telecom Square* 

#### 商品を探す

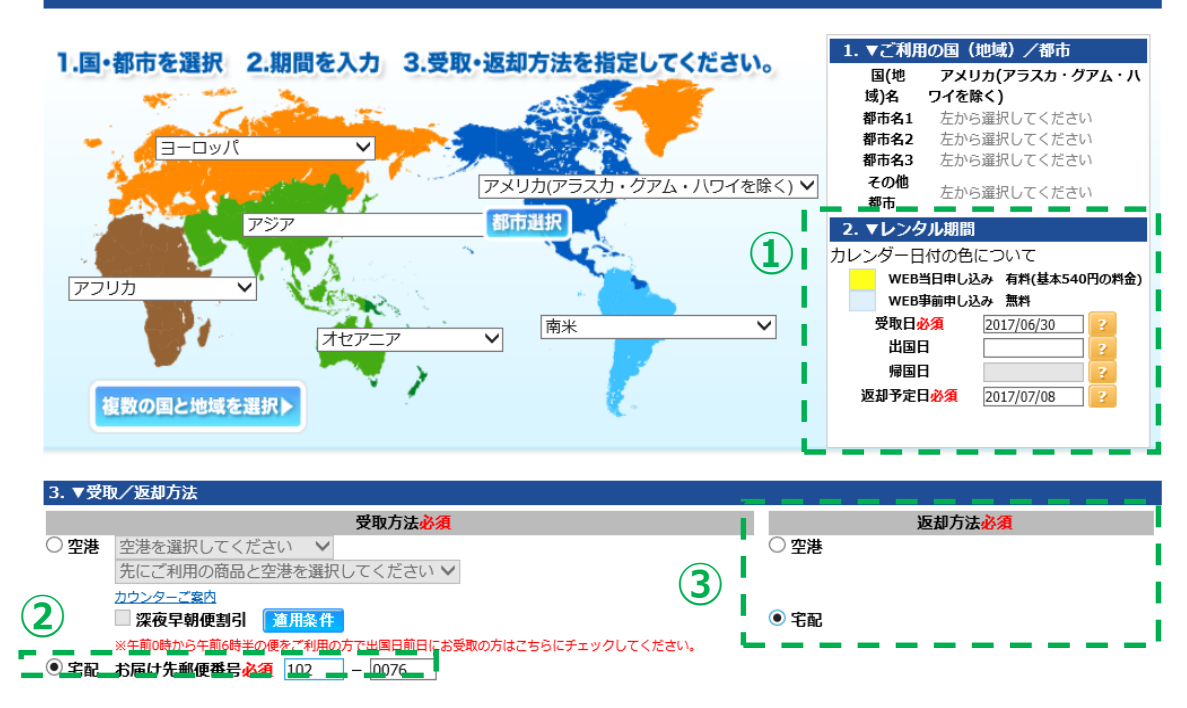

**①受取日と返却日を選択してください。**

### **②「宅配」にチェックを入れ、お届け先の 郵便番号を入力してください。**

### **③返却方法(空港カウンターもしくは 宅配)を選択してください。**

「受取は空港、返却は宅配」 「受取は成田、返却は関空」など 自由な組み合わせでご利用頂けます。

※利用空港は後程設定します

## **Step4: 商品選択**

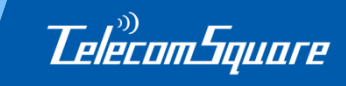

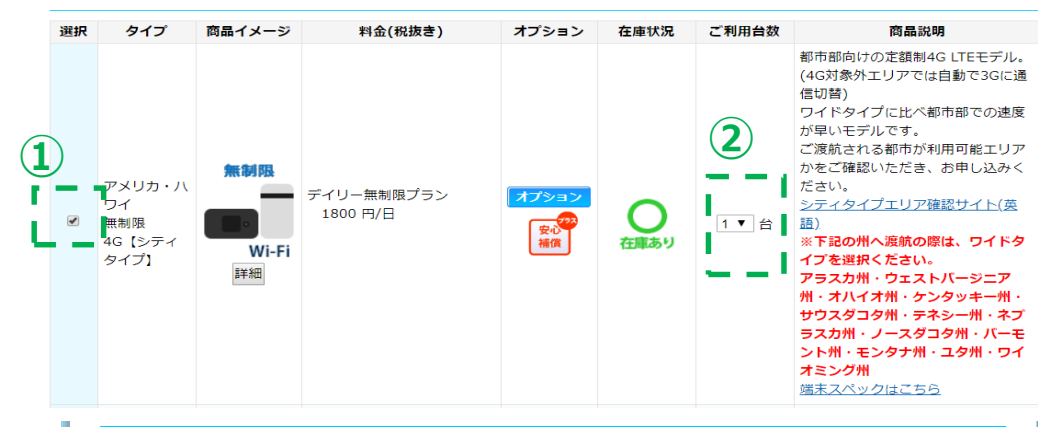

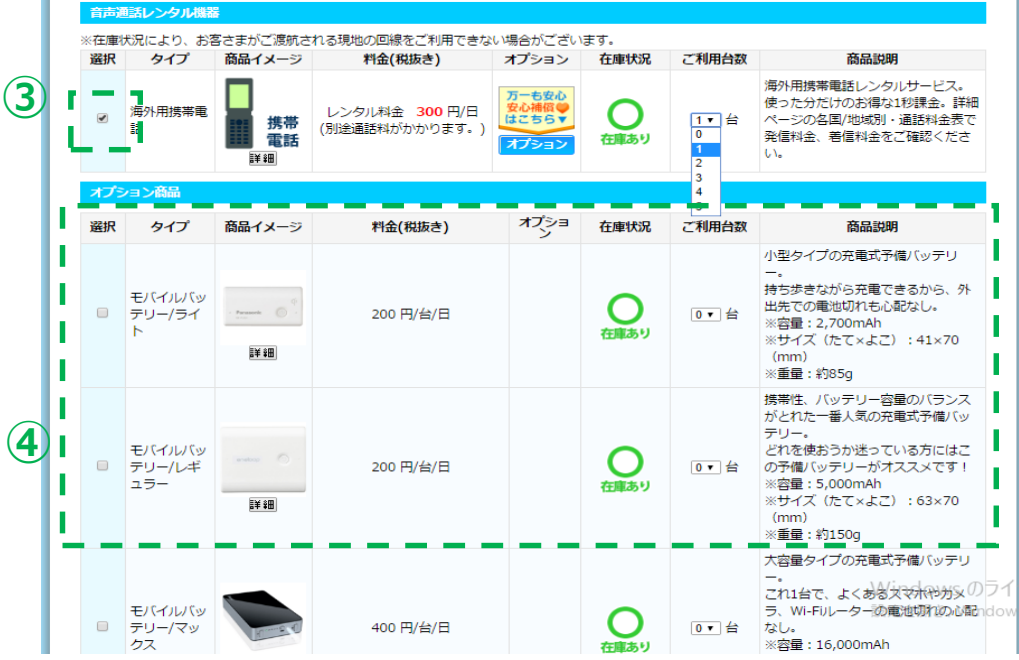

### **①ご希望商品を選択してください。**

渡航先とご利用日程、受け渡し方法をご選択 いただくと、ご利用頂ける商品が表示されます。 ※安心補償は自動的に加入されます。

## **②必要台数を設定してください。**

1回のお申し込みにつき5台まで選択可能です。

### **③携帯電話もご利用頂けます。**

ご選択方法はWi-Fiルーターと同様です。

**④オプション商品は任意でお選びください。**

#### **▼主なオプション ・モバイルバッテリー**

コンセントがなくてもWi-Fiや

スマートフォンの充電が可能です。

#### **・中国VPN**

中国でGoogleやfacebook等のサービス をご利用される方向けのVPNサービス。

#### **・ 翻訳機** 多言語に対応したAI翻訳機です。

## **Step5: お見積りとご予約内容の確認**

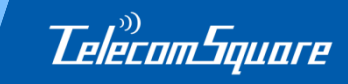

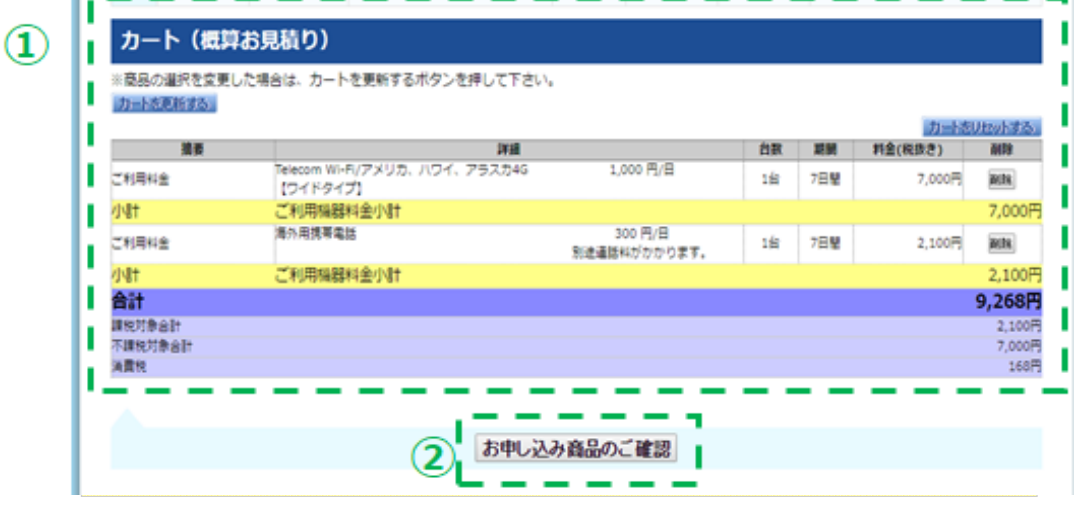

#### お見積もり(概算)

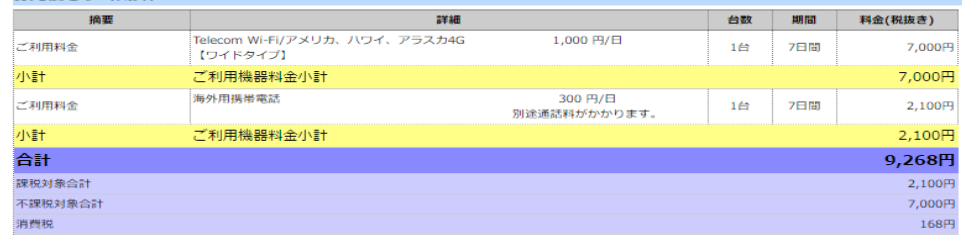

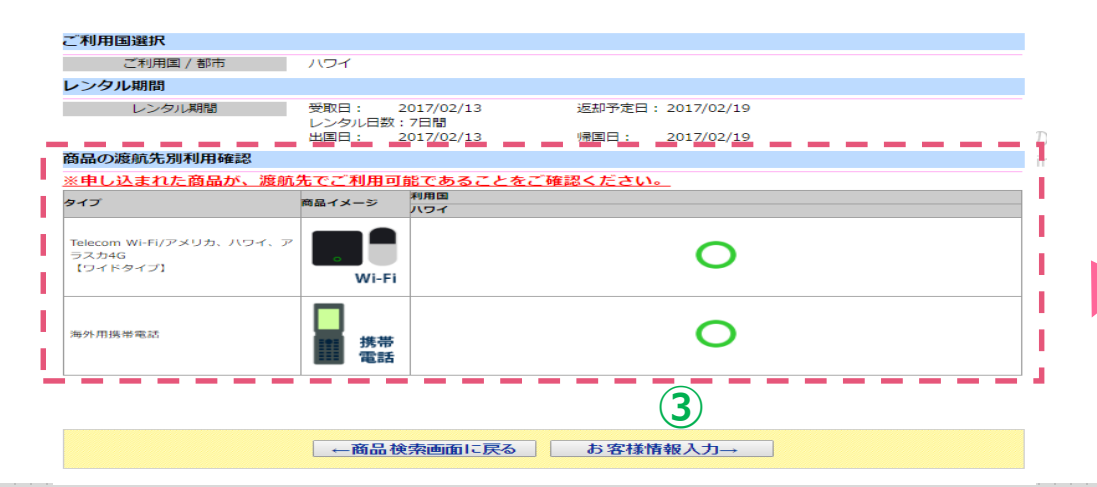

#### **①ご予約商品と見積もりが表示されます**

**②よろしければ「お申込み商品のご確認」 をクリックしてください。**

### **③ご予約内容を確認頂き問題がなければ 「お客様情報入力」をクリックしてください。**

お選びいただいた商品が 渡航先で使えるかどうかが こちらに表示されます。

「×」がついている場合は ご利用頂けない商品ですので、 よくご確認ください。

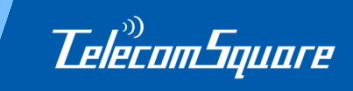

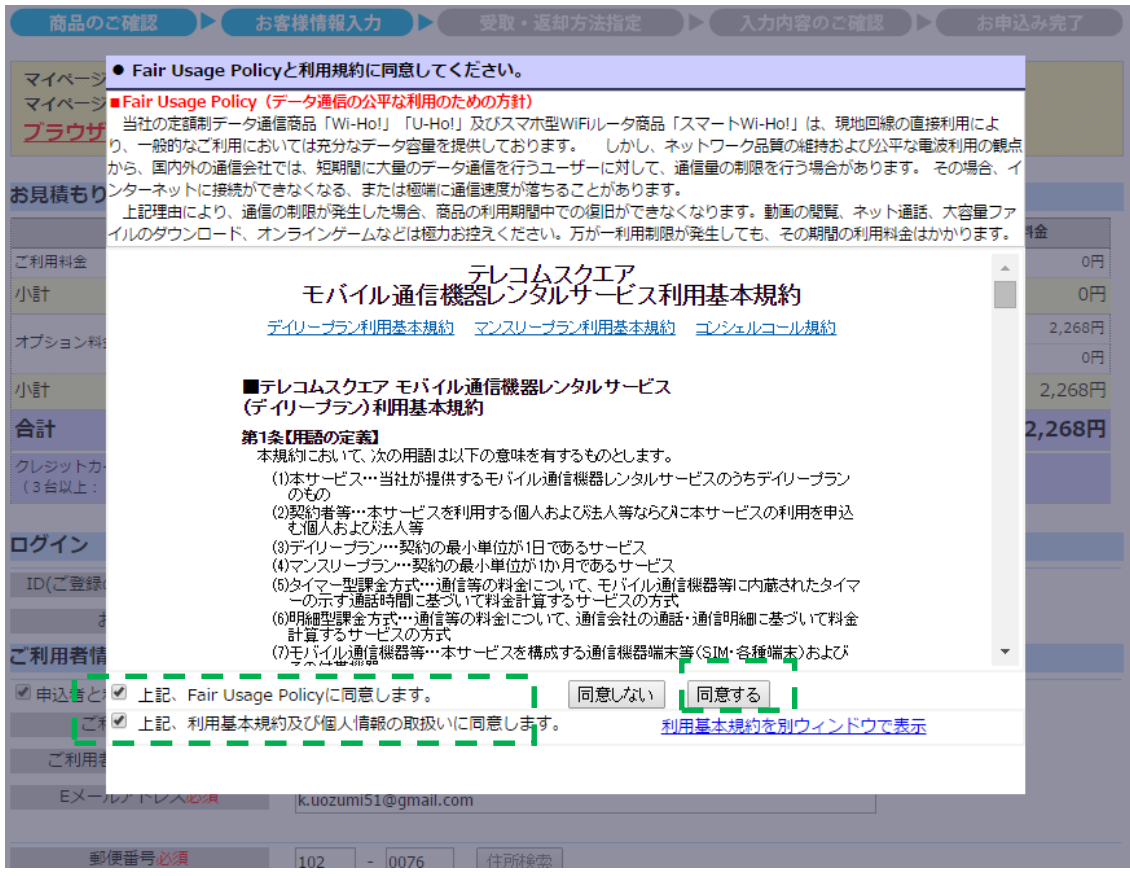

**ご利用規約、Fair Usage Policyを お読み頂き、チェックボックス2か所に チェックを入れてください。**

右側の同意するボタンをクリックすると、 規約に同意となります。

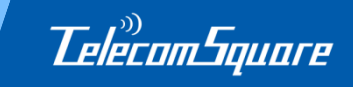

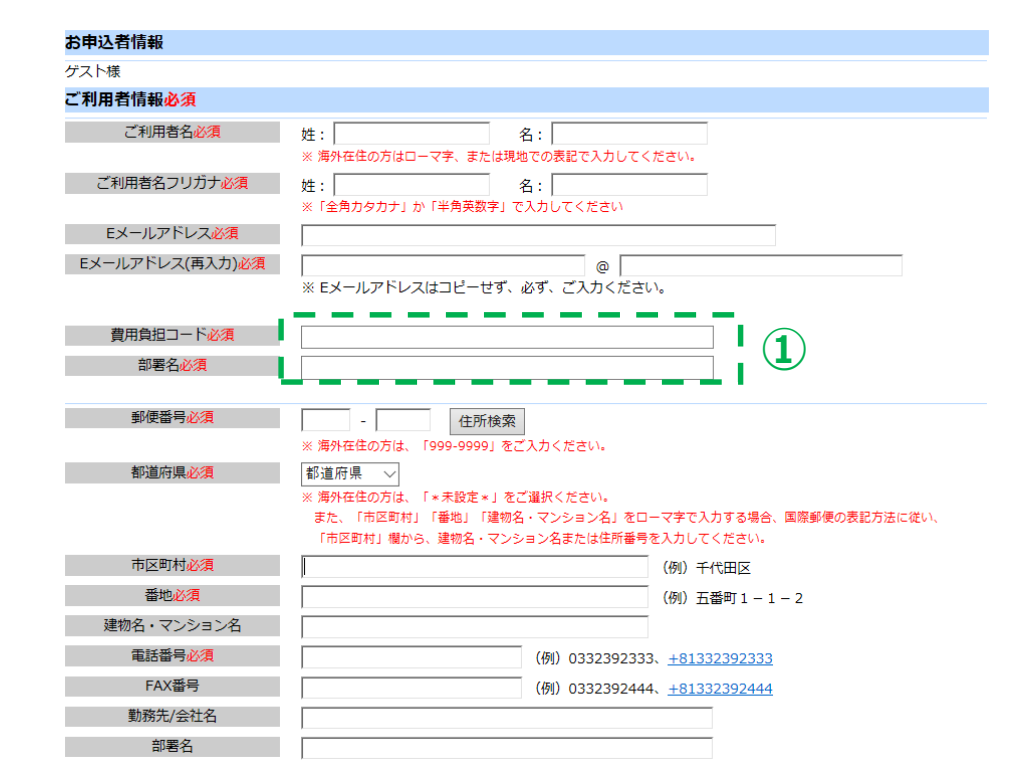

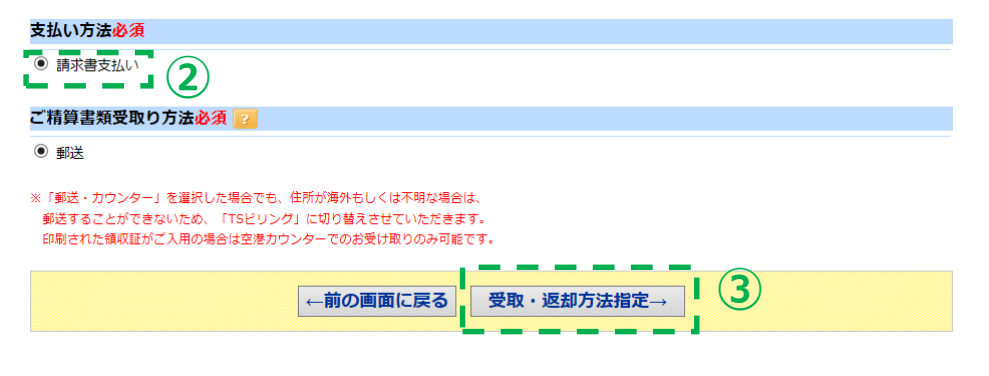

#### **①ご利用者様の情報を入力してください。**

**古河電気工業様/古河AS様 「費用負担コード」、「部署名」を必ずご入力ください。**

▼古河パワーシステムズ様 **「部署名」を必ずご入力ください。**

▼古河電工グループ共通 **企業名、部署名を必ずご入力ください。**

**②支払い方法をご選択ください。**

**古河電気工業様/古河AS様 「請求書支払い」が自動で選択されます。** ※請求書は古河ライフサービスに送られ、付替精算となります。 ※プライベート利用は不可です。

▼**上記以外の企業様 「クレジットカード払い」と「請求書払い」から選べます。** ※請求書は古河ライフサービスに送られ、 後日古河ライフサービスからご所属の企業へ請求となります。

**③この内容で宜しければ「受取・返却方法 指定」をクリックしてください。**

## **Step8: 受取・返却方法 (空港カウンターの場合)**

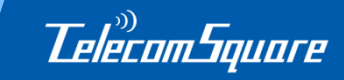

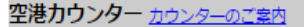

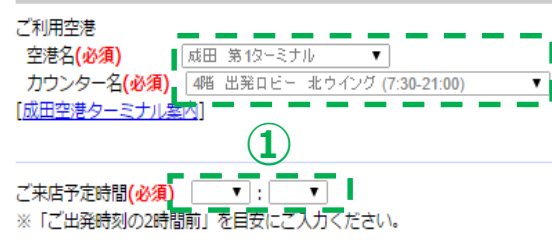

#### 商品返却方法

空港カウンター返却

#### 空港カウンター カウンターのご案内

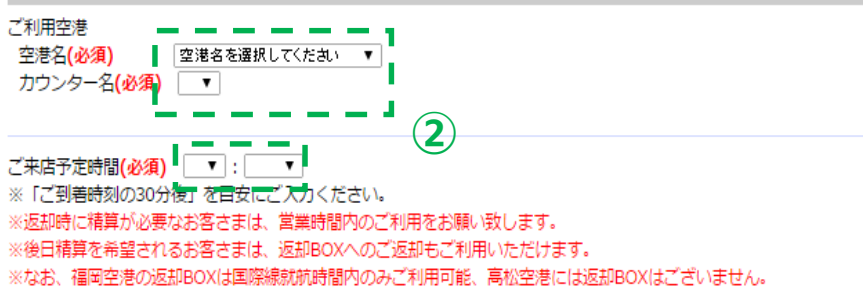

備考欄

※特別な連絡事項がある場合のみ、全角100文字以内でご入力ください。

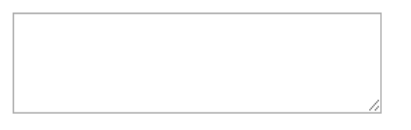

キャンペーンコード(キャンペーンコードをお持ちの場合、入力してください。)

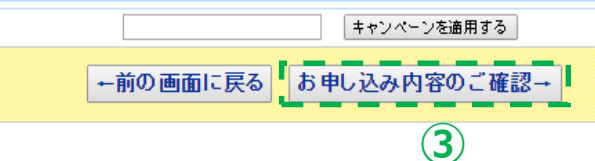

**①前のページで選択頂いた空港名と カウンター名が表示されています。 ご来店予定時間をご入力ください。**

### **②ご返却の空港名、カウンター名、 ご来店予定時間をご指定ください。**

※ご来店予定時間は大まかで結構です。 早く/遅くご来店頂いても問題ございません。

### **③内容に間違いがなければ 「お申込み内容のご確認」をクリック**

**Copyright © TelecomSquare, Inc. All Rights Reserved. 9**

## **Step9: 受取・返却方法(宅配の場合)**

宅配先郵便番号を変更される場合は、お手数ですが商品検索画面まで戻ってご変更をお願いします。

 $102 - 0076$ 

東京都 √

千代田区

五番町

姓 :

住所検索

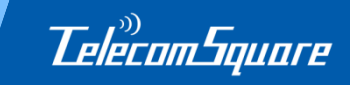

## **①受取日に間違いがないかご確認ください**

#### **②宅配先住所をご入力ください。** 会社やご自宅など、ご指定の場所に 納品可能です。

## 商品返却方法 宅配

**(1) \_ \_ \_ \_ \_ \_ \_ \_**<br>現在ご選択いただいている受取日<mark>は 2017/06/30</mark> はなります。

#### 備考欄

 $#1$ 

商品受取り方法

宅配先住所

◎ 利用者住所へ送る ◎ 新規入力 郵便番号 必須

都道府県 必須

市区町村 必須 番地必須

建物名・ビル名 会社名・団体名(任意) 部署名 (任意) 重話番号 必須

受取者名 必須

宅配

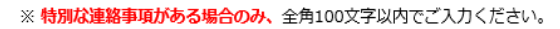

**③内容に間違いがなければ「お申込み内容 のご確認」をクリックしてください。**

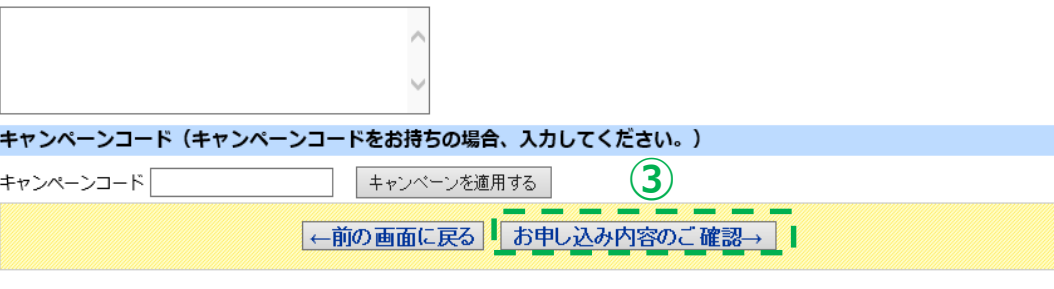

名:

(例) 0332392333、+81332392333

**②**

## **Step10: ご予約の確定**

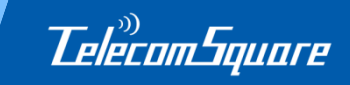

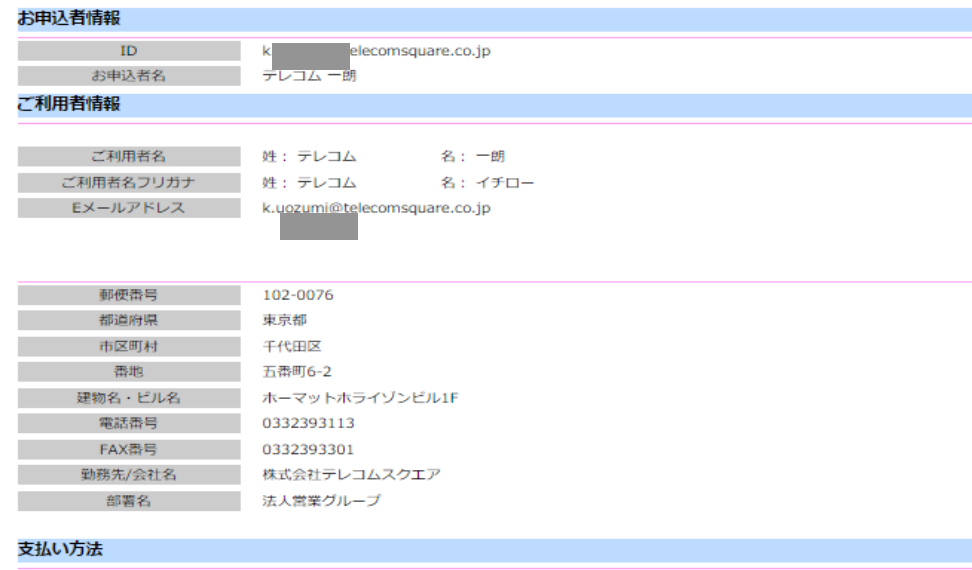

請求書支払い

商品受取り方法

空港カウンター受取り

#### 空港カウンター

成田 第1ターミナル 4階 出発ロビー 北ウイング (7:30-21:00) ご来店時間 9:00

商品返却方法

空港カウンター返却

#### 空港カウンター

成田 第1ターミナル 1階 到着ロビー (7:30-21:00)

ご来店時間 10:00

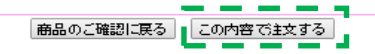

\_\_\_

#### **入力内容をご確認ください。**

**内容に誤りがなければ、「この内容で注文 する」をクリックしてください。**

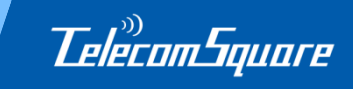

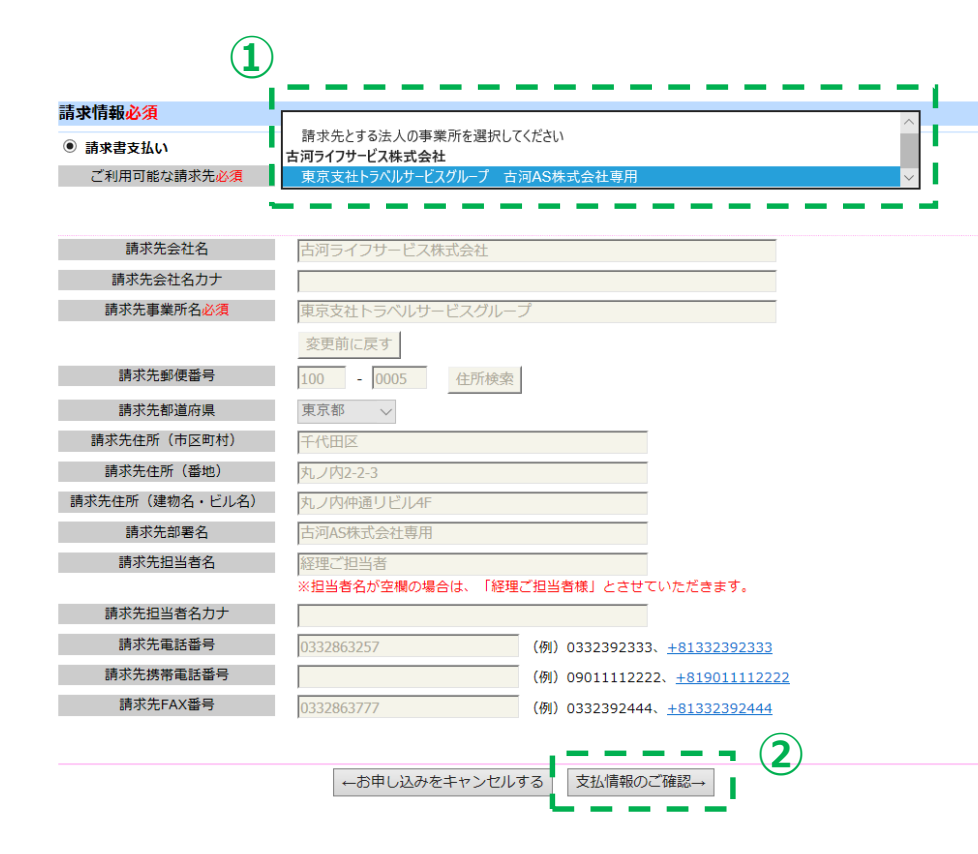

**①プルダウンから請求先をご選択ください。** ※請求先は全て古河ライフサービス様です。

ご選択が完了しましたら「支払情報のご確認」を クリックしてください。

**②次のページで内容確認をし、 確定すると申込が完了します。**

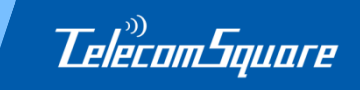

## **ご不明な点がございましたらお問合せください。**

株式会社テレコムスクエア

〒102-0076 東京都千代田区五番町6-2 ホーマットホライゾンビル3F

<コールセンター> 電話番号:0120-320-577 営業時間:平日9:00-20:00/土日祝10:00-18:00

<法人営業グループ> 電話番号:03-3239-3113 営業時間:平日9:00-18:00